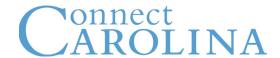

# Using the Student Services Managers Facility Report

# Purpose of This Report

The Student Services Managers Facility Report shows class information such as the:

- Room the class is scheduled to meet in, if applicable
- Type of instruction
  - o Face to Face / Hybrid-mixed
  - Hyflex in person and online
  - o Remote online only
- Instructor assigned to the class
- Meeting pattern
- Type of class (lecture, lab, or recitation)

# Who Uses This Report

Primarily, Student Services Managers use this report to see what classes still need to be assigned to a classroom or to see where all the classes in a department are scheduled.

### Where the Information Comes From

Information on this report comes from ConnectCarolina and is always one day behind. For example, if you enter information in ConnectCarolina today, you can see that information on the report tomorrow.

# Where to Find This Report

You can find the Student Services Managers Facility Report by going to <u>tableau.unc.edu</u> and signing in with your Onyen and password.

If you have access to multiple sites in Tableau, you may be directed to the Select a Site page. From this page, choose ITS Enterprise Reporting & Departmental Systems.

From the Home page in Tableau, click the **Facility by MOU** report under recommendations.

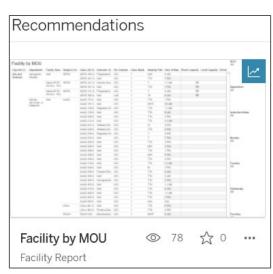

# Tips for Running This Report

# **Using Tabs**

Once you are in the Facility report, you can choose how to see the information. If you want to see the information by department, use the **Facility by MOU** tab.

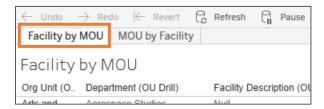

If you want to see information by room (facility), use the **MOU by Facility** tab.

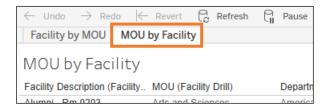

# **Expanding Columns**

If you want to see more information, hover over the column heading and click the **plus** icon - this shows additional columns of information. It's like a drill-down feature you may use in other reporting tools.

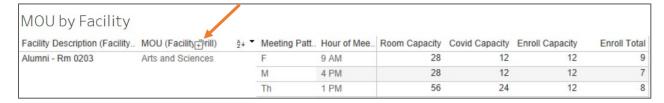

Likewise, if you want to collapse a column, hover over the column heading and click the minus icon.

# Using the Filters

You can set filters by using the dropdown boxes on the right.

The report is dynamic and updates as you set filters. Each tab has its own set of filters. The main difference is the MOU by Facility tab also has a Facility Description filter.

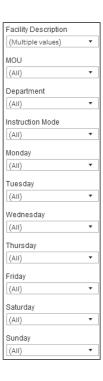

# Downloading to Excel

You can download the information from the report to Excel so you can filter, and sort as needed.

1. On the upper right corner, click **Download**.

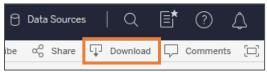

2. Click Data.

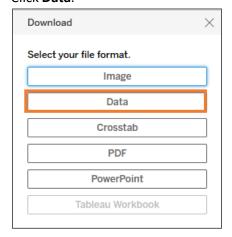

3. Click the **Download all rows as a text file** link.

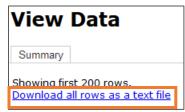

# What to Do if Information Doesn't Look Accurate

As a reminder, the information on this report comes from ConnectCarolina. If you notice that a change needs to be made, contact the Office of the University Registrar.